### **WinRunner**® *Floating-License Installation Guide* Version 7.5

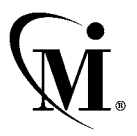

MERCURY INTERACTIVE

WinRunner Floating-License Installation Guide, Version 7.5

© Copyright 2002 by Mercury Interactive Corporation

All rights reserved. All text and figures included in this publication are the exclusive property of Mercury Interactive Corporation, and may not be copied, reproduced, or used in any way without the express permission in writing of Mercury Interactive. Information in this document is subject to change without notice and does not represent a commitment on the part of Mercury Interactive.

Mercury Interactive may have patents or pending patent applications covering subject matter in this document. The furnishing of this document does not give you any license to these patents except as expressly provided in any written license agreement from Mercury Interactive.

Mercury Interactive and Design, M and Design, WinRunner, XRunner, LoadRunner, TestDirector, TestSuite, WebTest, Astra, Astra SiteManager, Astra SiteTest, SiteRunner, FreshWater Software, SiteScope, and SiteSeer are registered trademarks of Mercury Interactive Corporation in the United States and/or other countries. Astra QuickTest, Astra LoadTest, Astra FastTrack, RapidTest, QuickTest, Visual Testing, Action Tracker, Link Doctor, Change Viewer, Dynamic Scan, Fast Scan, Visual Web Display, ActiveTest, ActiveTest SecureCheck, ActiveWatch, POPs on Demand, Topaz, Topaz ActiveAgent, Topaz Observer, Topaz Prism, Topaz Delta, Topaz Rent-a-POP, Topaz Open DataSource, Topaz AIMs, Topaz Console, Topaz Diagnostics, Topaz WeatherMap, Twinlook, TurboLoad, LoadRunner TestCenter, SiteReliance and Global SiteReliance are trademarks of Mercury Interactive Corporation in the United States and/or other countries.

This document may also contain registered trademarks, trademarks, service marks and/or trade names that are owned by their respective companies or organizations. Mercury Interactive Corporation disclaims any responsibility for specifying which marks are owned by which companies or organizations.

If you have any comments or suggestions regarding this document, please send them via e-mail to documentation@merc-int.com.

Mercury Interactive Corporation 1325 Borregas Avenue Sunnyvale, CA 94089 USA

# **Table of Contents**

#### **[PART I: SETTING UP THE WINRUNNER FLOATING LICENSE](#page-4-0)**

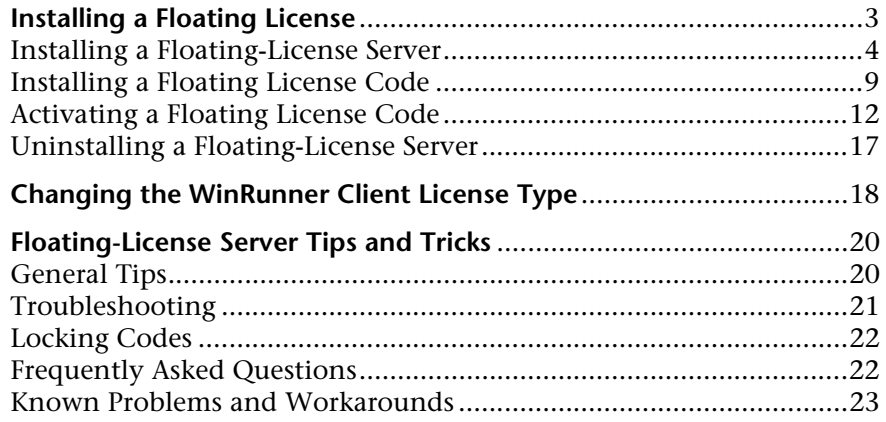

#### **[PART II: APPENDIXES](#page-28-0)**

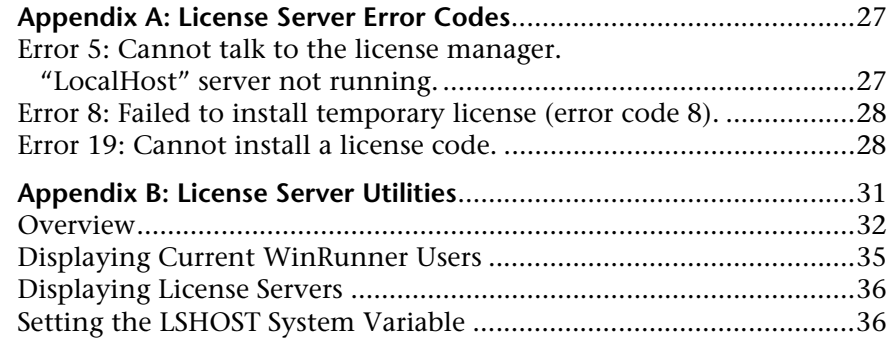

WinRunner Floating-License Installation Guide

# **Part I**

# <span id="page-4-0"></span>**Setting Up the WinRunner Floating License**

### <span id="page-6-0"></span>**Installing a Floating License**

You can work with WinRunner with two types of licenses: local, and floating. This guide describes everything you need to know about installing a floating license server and a floating license code. For information on installing a local license, refer to the to the *WinRunner Installation Guide*.

If you are not sure which type of license to install, refer to the "Understanding Your WinRunner License" section of the *WinRunner Installation Guide* or contact your system administrator or your local Mercury Interactive representative.

Note that after you install your floating license server and code, you must install the WinRunner client, using the floating license option, on each computer from which you want to run WinRunner. When you install a floating license, you can install WinRunner on as many machines as you want. However, WinRunner's floating-license server regulates the number of copies of WinRunner that are allowed to run concurrently based on your floating license code. You can increase the number of copies of WinRunner you can run at the same time by purchasing additional copies of WinRunner from Mercury Interactive and getting a new license code that enables the required number of users. For information on installing the WinRunner client, refer to the to the *WinRunner Installation Guide*.

Installing a WinRunner floating license consists of two main steps:

- ➤ [Installing a Floating-License Server](#page-7-0)
- ➤ [Installing a Floating License Code](#page-12-0)

#### <span id="page-7-0"></span>**Installing a Floating-License Server**

We recommend that you install the license server on a machine that is running the Windows NT 4.0 Server or Windows 2000.

You should install the license server on a machine that also meets the following criteria:

- ➤ has TCP/IP installed
- ➤ has a fixed IP address (not a laptop)

**Note:** To ascertain that TCP/IP is installed and functioning properly, you can check that another machine on the network can identify the machine where you plan to install the license server. On another machine, click **Start > Run**. In the **Open** box, type "ping [name of the machine where the license server will be installed]". Click **OK**. If the first machine can identify the second machine on the network, an MS-DOS window opens and four successful reply messages appear. If the first machine cannot identify the second machine on the network, an MS-DOS window opens, but there are no successful reply messages.

Note that once you have installed the license server, it must be running whenever you use WinRunner.

#### **To install the floating-license server:**

 **1** Insert the WinRunner Floating License Server CD-ROM into the drive from which you want to install. If the CD drive is on your local machine, the WinRunner License Installation window opens. If you are installing from a network drive, connect to it and run *autorun.exe*

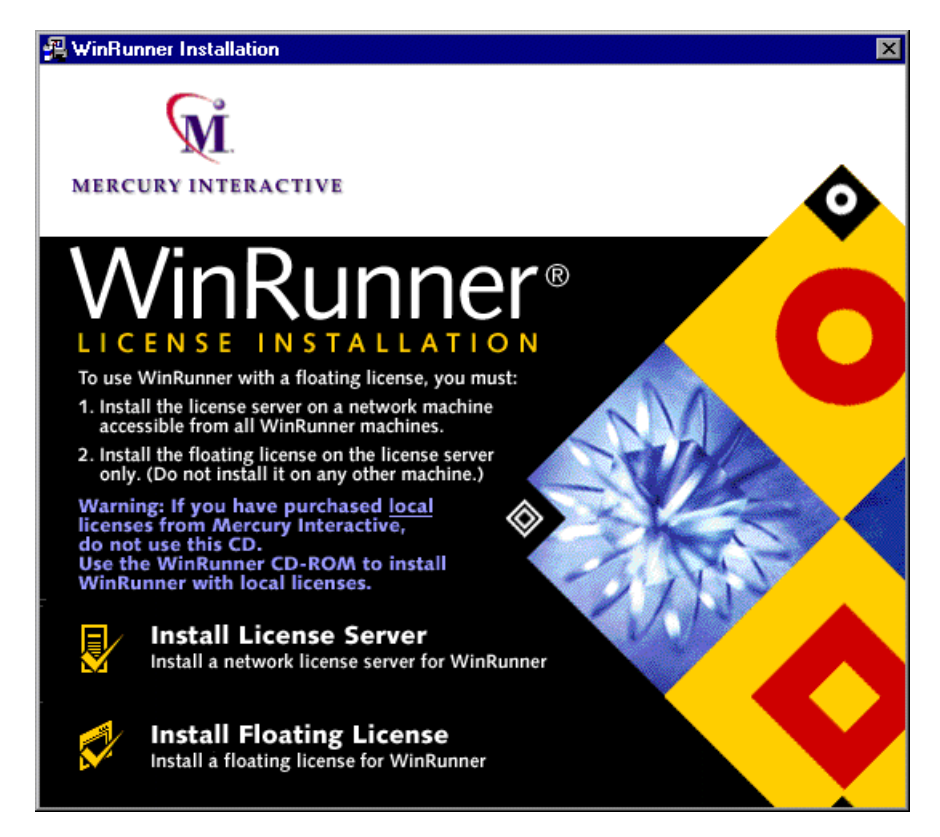

- **2** Click **Install License Server**.
- **3** In the Choose Setup Language dialog box, choose a language for the installation and click **OK**.

 **4** The SentinelLM Server setup program starts, and the Welcome screen is displayed.

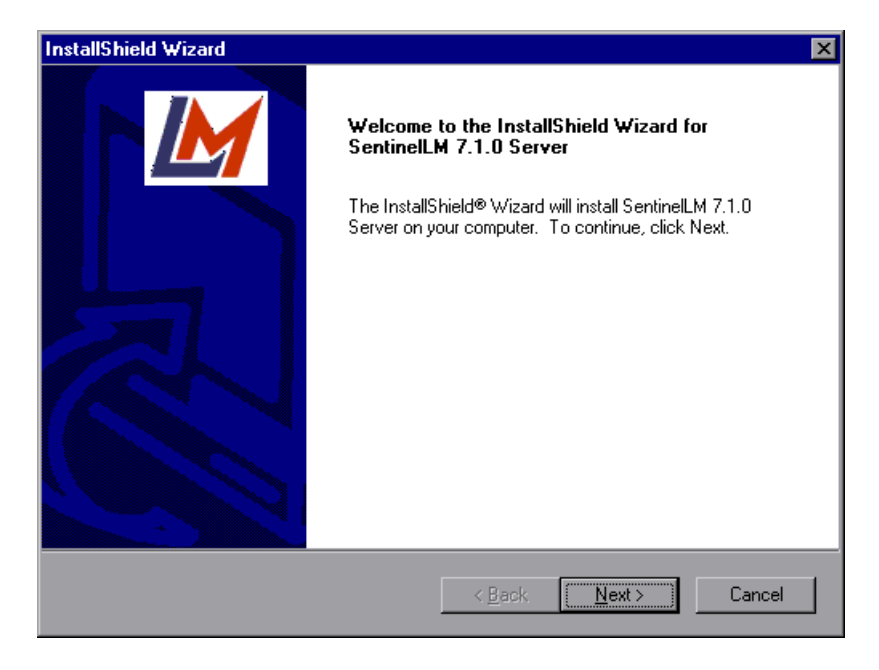

Click **Next**.

#### **5** The License Agreement opens.

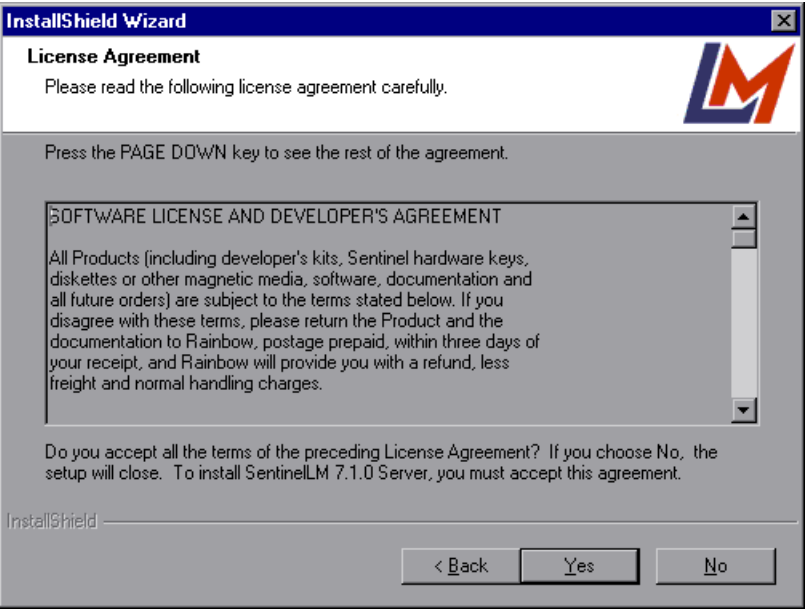

To install the WinRunner floating-license server, you must accept the terms of the license agreement by clicking **Yes**. If you click **No**, the setup program will close.

 **6** Specify the destination folder for the WinRunner floating-license server. To choose a different destination, click **Browse**.

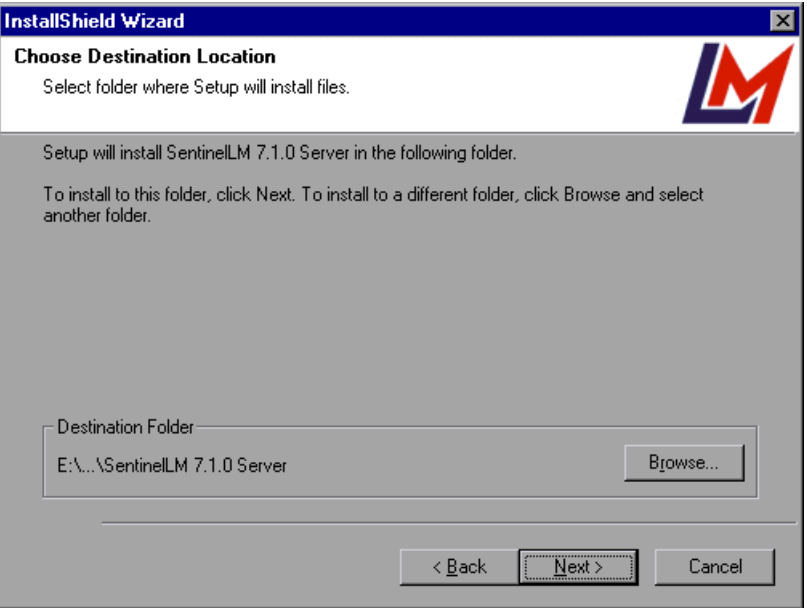

Click **Next** to proceed.

The installation process begins. To pause or quit the installation process, click **Cancel**.

 **7** Click **Finish** to complete the installation process.

Once you have installed the floating-license server, you must install the floating license before you can use WinRunner. Note that no demo license is available for a floating license.

**Note:** If you are installing a floating license on Windows 95, you should restart your floating-license server before installing the floating license.

#### <span id="page-12-0"></span>**Installing a Floating License Code**

Once the floating-license server is installed, you must run the floating license installation in order to install your floating license code. Installing the floating license consists of two main stages:

- ➤ using the maintenance number to create information that is sent to Mercury Interactive's Customer Support Organization
- ➤ entering the license code provided by Mercury Interactive's Customer Support Organization

#### **To install the floating license:**

 **1** Insert the WinRunner Floating License Server CD-ROM into the drive from which you want to install. If the CD drive is on your local machine, the WinRunner License Installation window opens.

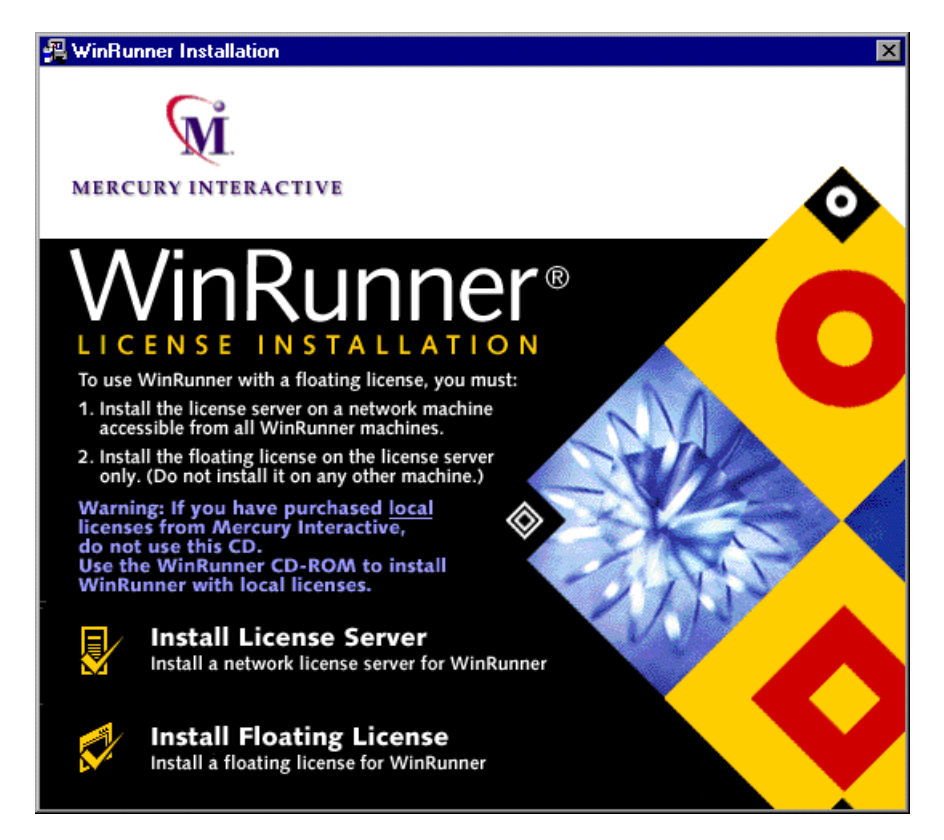

If you are installing from a network drive, connect to it and run *autorun.exe*

#### **2** Click **Install Floating License**.

The WinRunner License Installation program starts, and the Welcome screen opens, displaying the locking code for your computer, the license type, and the WinRunner maintenance number that you entered when you installed WinRunner.

Note that there is a single maintenance number for each team of users. (The maintenance number identifies the customer and replaces what was formerly a serial number for each purchased copy of WinRunner.)

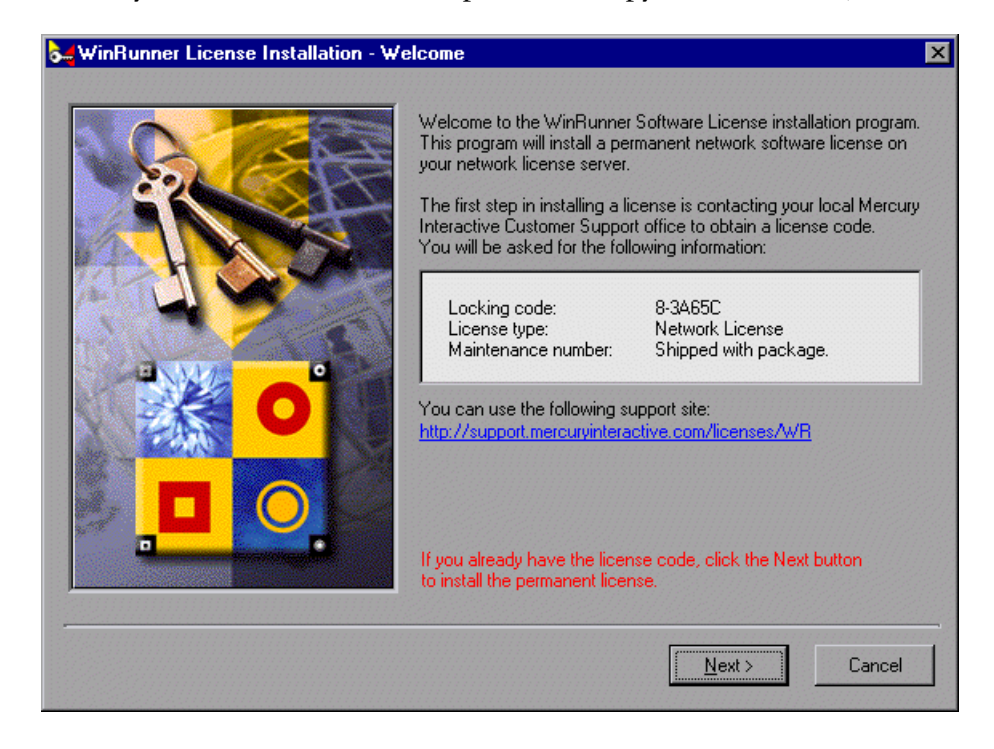

 **3** Use the Web site displayed in the screen to send the locking code, license type, and maintenance number to Mercury Interactive Customer Support. Note that you can copy and paste the information from the Welcome screen into the license request form at the Mercury Interactive Customer Support Web site or an e-mail message.

**Note:** If you do not have Web access from the computer where you are installing WinRunner, you can send an e-mail to Customer Support.

 **4** If you already have your license code, click **Next** to begin the license activation process, and proceed to step [4](#page-17-0) of ["Activating a Floating License](#page-15-0)  [Code"](#page-15-0) on [page 14](#page-17-0). Otherwise, click **Cancel** and wait for your license code to arrive. When it arrives, follow the instructions for activating a floating license code as described below.

#### <span id="page-15-0"></span>**Activating a Floating License Code**

Once you receive your license code from Mercury Interactive, you need to run the WinRunner License Installation again to activate the code.

#### **To activate your local WinRunner license code:**

 **1** Insert the WinRunner Floating License Server CD-ROM into the drive from which you want to install. If the CD drive is on your local machine, the WinRunner License Installation window opens.

If you are installing from a network drive, connect to it and run *autorun.exe*.

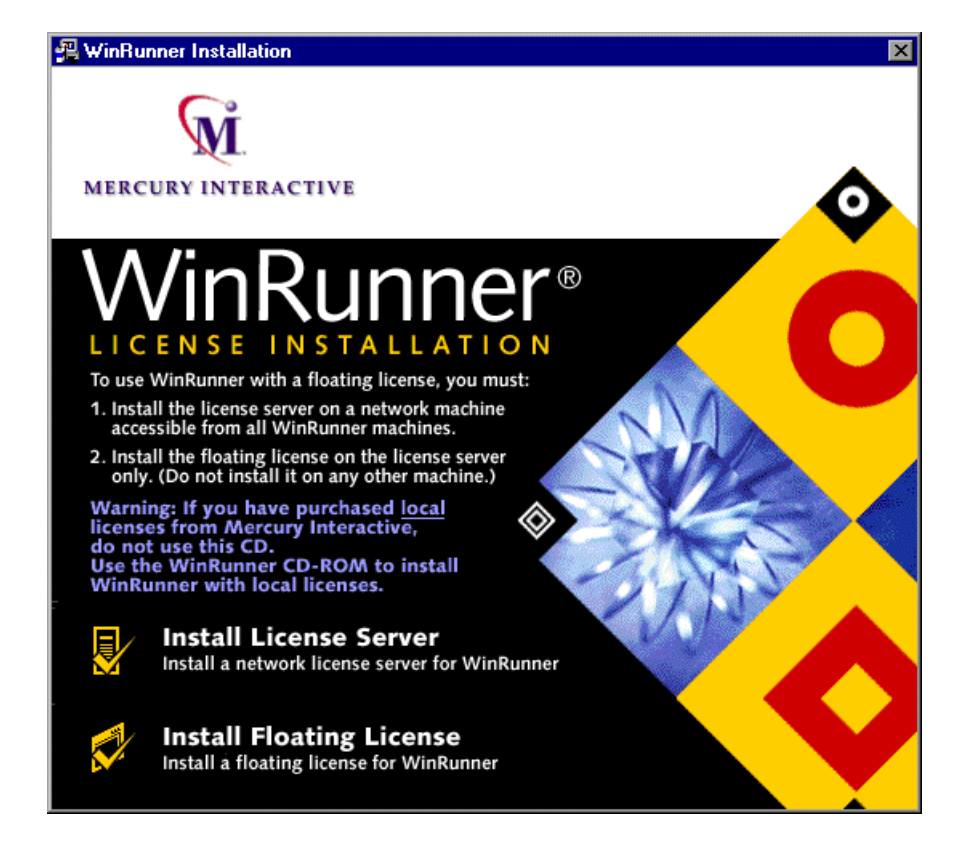

#### **2** Click **Install Floating License**.

The WinRunner License Installation program starts, and the Welcome screen opens.

The Welcome screen displays the locking code for your computer, the license type, and the WinRunner maintenance number that you entered when you installed WinRunner.

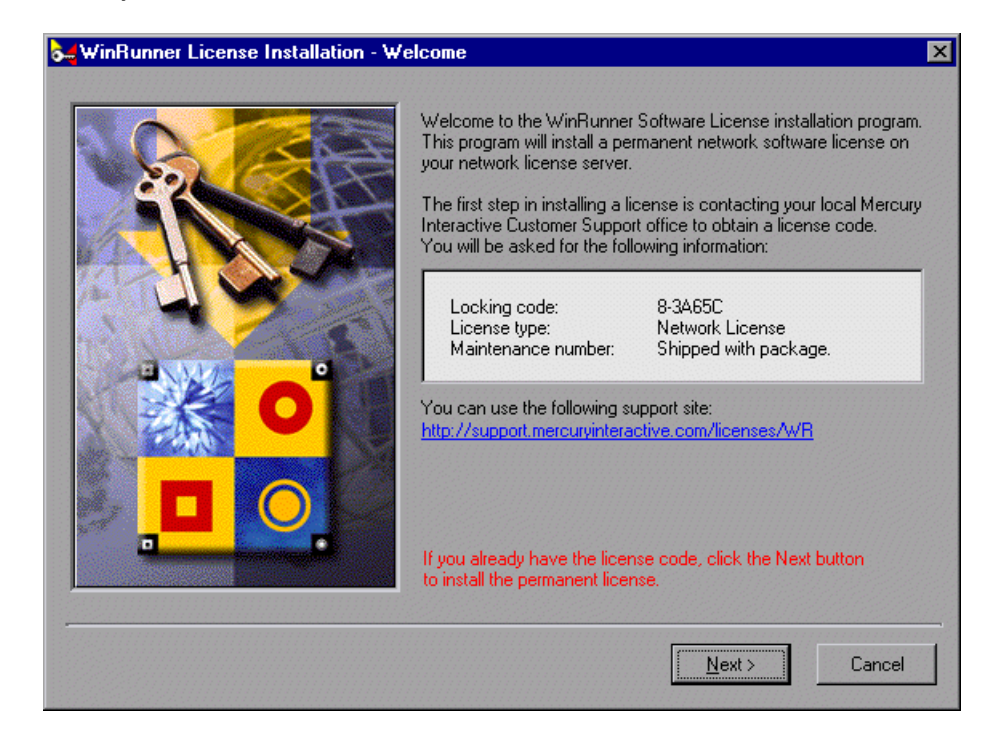

- **3** Click **Next** to continue.
- <span id="page-17-0"></span> **4** Read the message about exiting all Windows programs before continuing with the installation. Exit all Windows programs and click **Next**.

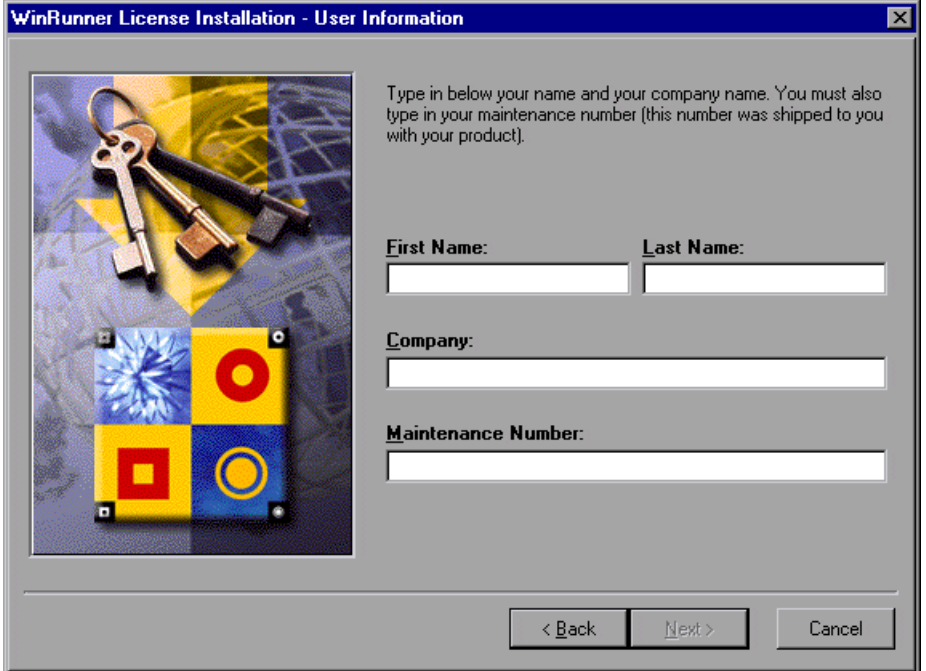

**5** The User Information screen opens.

Enter your first name, last name, and company name in the appropriate boxes. In the **Maintenance Number** box, enter your maintenance number, which you received from Mercury Interactive when you purchased WinRunner. This number can be found in the Maintenance Pack Number envelope or on the bill of lading. Note that there is a single maintenance number for each team of users. The maintenance number replaces what was formerly a serial number for each purchased copy of WinRunner. The maintenance number, which identifies the customer, determines the license type.

Click **Next**.

 **6** The Details screen opens. Verify that the information on the WinRunner License Installation screen is correct and insert the license code provided by Mercury Interactive's Customer Support Organization into the **License Code** box.

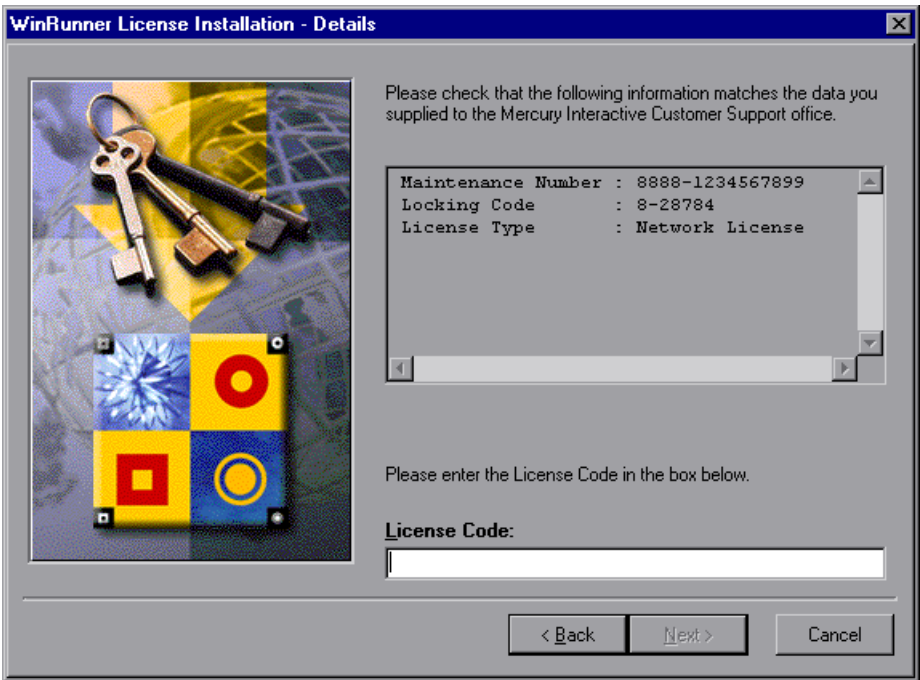

Note that the license code is valid only for the computer with the locking code that you entered in the license request form. Click **Next.**

- **7** If you entered a valid license code, the Status screen confirms that your license code was successfully installed. Click **Next**.
- **8** The Finished screen opens and displays customer support information. Click **Finish** to complete the license activation process.

**Note:** For additional information, and answers to common license code questions, see *http://kb-web.mercuryinteractive.com/license.html*.

#### <span id="page-20-0"></span>**Uninstalling a Floating-License Server**

You can uninstall the floating-license server.

**Note:** If you uninstall the license server, you will not be able to use WinRunner unless you install a local license on each WinRunner machine. For more information about local WinRunner licenses, refer to the *WinRunner Installation Guide*.

#### **To uninstall the license server:**

- **1** Click **Start > Settings > Control Panel**.
- **2** Double-click **Add/Remove Programs**.

The Add/Remove Programs dialog box opens.

- **3** In the **Install/Uninstall** tab, select **SentinelLM**.
- **4** Click **Add/Remove**.

If you want to uninstall the license server in order to reinstall it on a different machine, contact Mercury Interactive's Customer Support Organization in order to receive a new license code that matches the locking code for the machine on which you want to install the license server.

# <span id="page-21-0"></span>**Changing the WinRunner Client License Type**

You can change the license type your WinRunner client uses from local to floating or from floating to local.

**To change your license type:**

 **1** In WinRunner, choose **Help > Change License Type**. The Change License Type utility opens. The screen indicates your current license type.

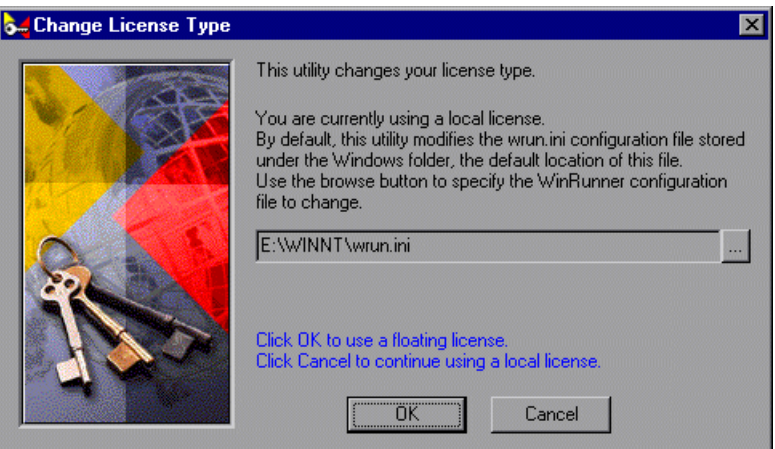

- **2** By default, this utility modifies the *wrun.ini* configuration file stored in the Windows folder. (This is the default location of the *wrun.ini* configuration file.) If the *wrun.ini* configuration file you are using is stored in a different location, click the browse button to specify the correct configuration file to modify.
- **3** Click **OK** to change your license type, or click **Cancel** to continue using the existing license type.

Note that you must restart WinRunner for the change in license type to take effect.

If you change your license type from floating to local, you need to request and activate the local license code. For more information, refer to the *WinRunner Installation Guide*.

If you mistakenly changed your license type from local to floating, but there is no floating-license server installed and running on your network, you will not be able to restart WinRunner. If this happens, you can open the Change License Type utility by running *LicTypeDlg.exe* from your *<WinRunner installation folder>\arch* directory.

# <span id="page-23-0"></span>**Floating-License Server Tips and Tricks**

This chapter describes:

- ▶ [General Tips](#page-23-1)
- ➤ [Troubleshooting](#page-24-0)
- ➤ [Locking Codes](#page-25-0)
- ➤ [Frequently Asked Questions](#page-25-1)
- ➤ [Known Problems and Workarounds](#page-26-0)

#### <span id="page-23-1"></span>**General Tips**

When the client machines (running WinRunner) are on multiple domains, you should install a license server on each domain.

We recommend installing the license server on a machine running the Windows NT 4.0 Server.

You should install the license server on a machine that also meets the following criteria:

- ➤ has a fixed IP address
- ➤ has TCP/IP installed

#### <span id="page-24-0"></span>**Troubleshooting**

#### **I want to turn off or reset the license server.**

If you want to reset the license server, we recommend rebooting the machine. You can also turn off the license server without rebooting the machine by following the instructions below:

Note that the license server starts at startup on the host machine.

#### **To turn off the license server if the host machine is running Windows NT 4.0:**

- **1** Click **Start > Settings > Control Panel**.
- **2** Double-click **Services**.

Note that **SentinelLM** appears in the **Service** list in the **Services** dialog box.

- **3** Highlight **SentinelLM** and click **Stop**.
- **4** To restart the license server, highlight **SentinelLM** and click **Start**.

#### **To turn off the license server if the host machine is running Windows 95:**

Note that SentinelLM appears in the taskbar. Right-click on the icon and click **Close** on the pop-up menu.

To restart the license server, reboot your machine.

**Note:** We do not recommend running the license server on a machine running on Windows 95 or Windows 98. We recommend running the license server on a machine running on the Windows NT 4.0 Server.

#### <span id="page-25-0"></span>**Locking Codes**

A locking code is a number generated by a license server or a local license host. Every machine has its own locking code. The locking code, together with the maintenance number, are used to generate the license code for the server computer. A license code generated based on the locking code from one computer cannot be used on another computer.

#### <span id="page-25-2"></span><span id="page-25-1"></span>**Frequently Asked Questions**

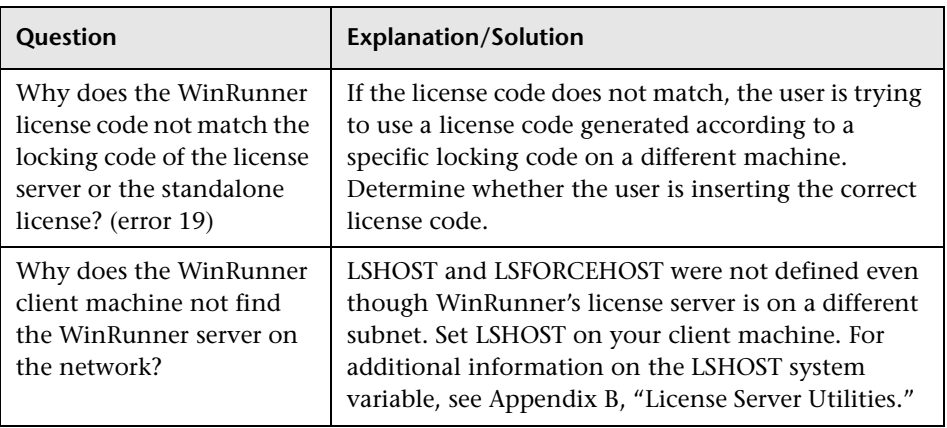

The following are the most commonly encountered questions:

#### <span id="page-26-1"></span><span id="page-26-0"></span>**Known Problems and Workarounds**

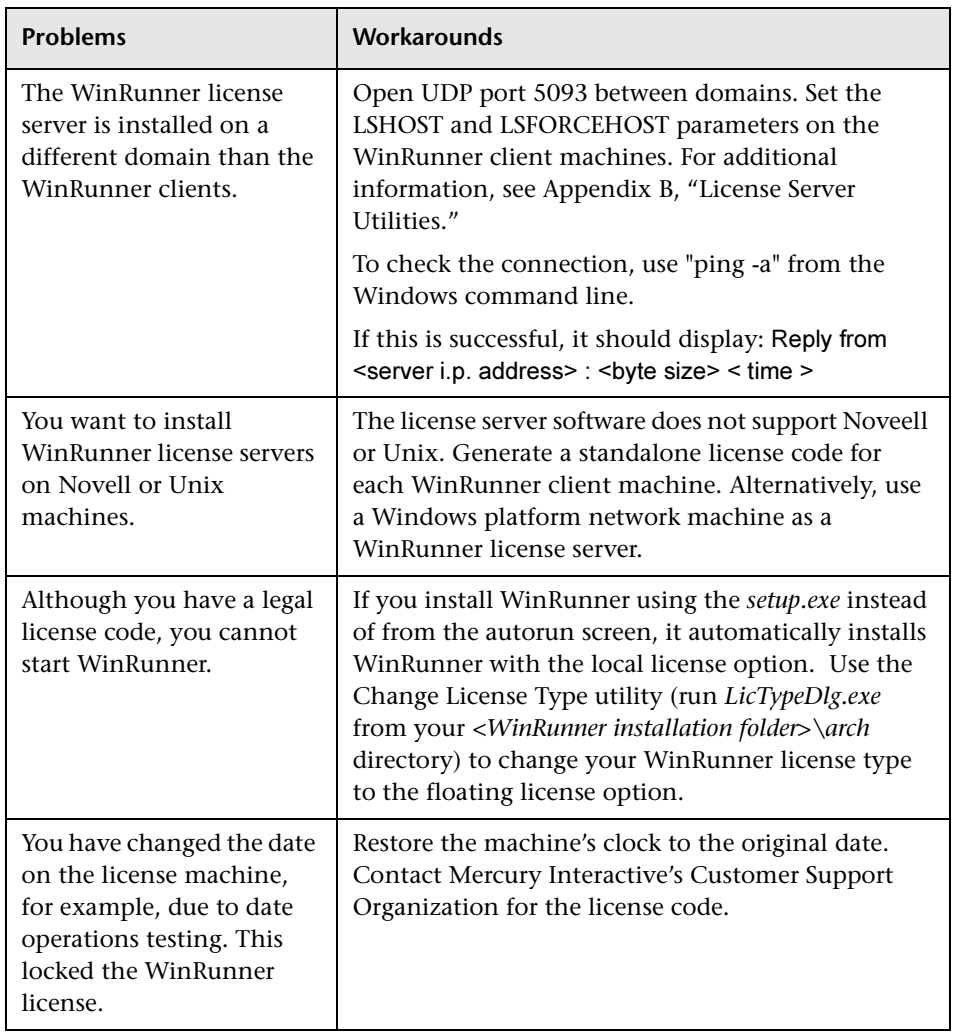

The following is a list of known problems and workarounds:

**WinRunner Floating-License Installation Guide** • Setting Up the WinRunner Floating License

# **Part II**

# <span id="page-28-0"></span>**Appendixes**

## <span id="page-30-0"></span>**License Server Error Codes**

This appendix describes the following error codes:

- ➤ [Error 5: Cannot talk to the license manager. "LocalHost" server not running.](#page-30-1)
- ➤ [Error 8: Failed to install temporary license \(error code 8\).](#page-31-0)
- ➤ [Error 19: Cannot install a license code.](#page-31-1)

#### <span id="page-30-1"></span>**Error 5: Cannot talk to the license manager. "LocalHost" server not running.**

The license server has stopped. For Windows NT and Windows 2000, choose **Start > Settings > Control Panel > Services**. Locate the Sentinel LM service and click **Start**. If the license server does not start, then contact your local Mercury Interactive Customer Support office.

#### <span id="page-31-0"></span>**Error 8: Failed to install temporary license (error code 8).**

A temporary license cannot be installed because the License Manager library cannot be found. This library is normally called *lsapiw32.dll*. It should be in the same directory as the running executable.

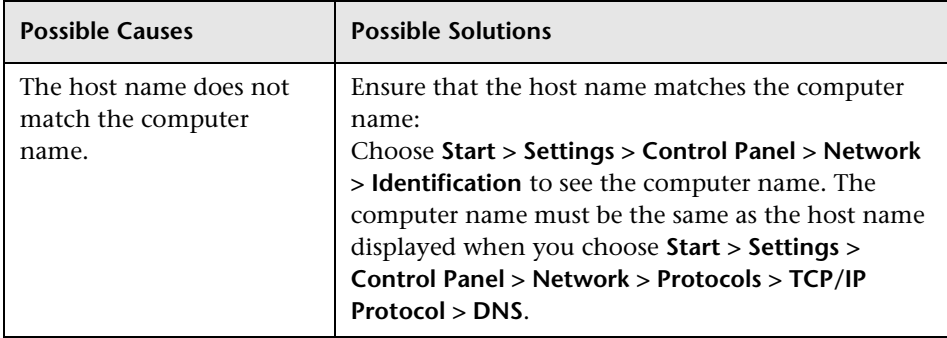

#### <span id="page-31-2"></span><span id="page-31-1"></span>**Error 19: Cannot install a license code.**

Error 19 can occur in two situations:

➤ **Failed to add license string "Unknown" to the license server on "NO-NET."**

A local license cannot be installed on the server running on the specified machine.

➤ **Failed to add license string UNKNOWN to the license server on "Local-host."**

A floating license cannot be installed on the server running on the specified machine.

#### <span id="page-32-0"></span>**Reasons that Error 19 Occurs**

The following is general information about why error 19 occurs:

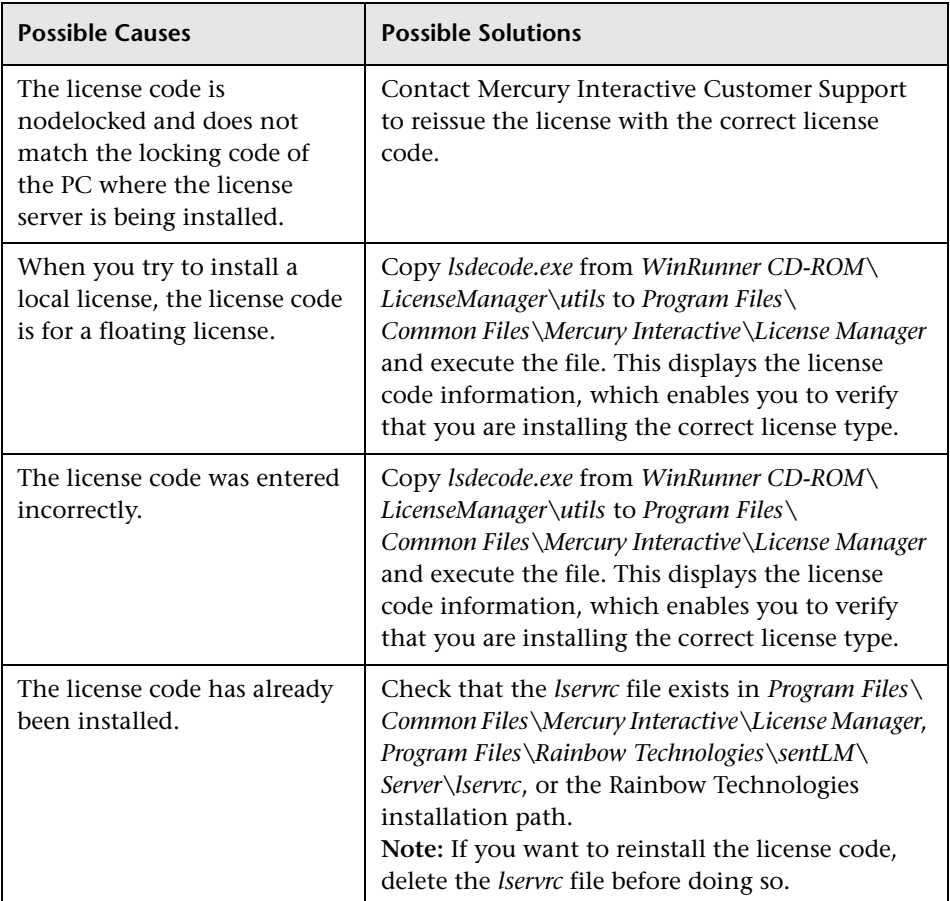

## <span id="page-34-1"></span><span id="page-34-0"></span>**License Server Utilities**

This appendix describes the utilities included with WinRunner's license management that assist you in managing your WinRunner licenses. The license management utilities are in the *WinRunner Floating-License Installation CD-ROM\utils* folder. It is divided into the following sections:

- ▶ [Overview](#page-35-0)
- ➤ [Displaying Current WinRunner Users](#page-38-0)
- ➤ [Displaying License Servers](#page-39-0)
- ➤ [Setting the LSHOST System Variable](#page-39-1)

#### <span id="page-35-0"></span>**Overview**

You can start all WinRunner License Management utilities from a Windows user interface by running *SrvUtils.exe* in the *WinRunner Floating-License Installation CD-ROM\utils* folder.

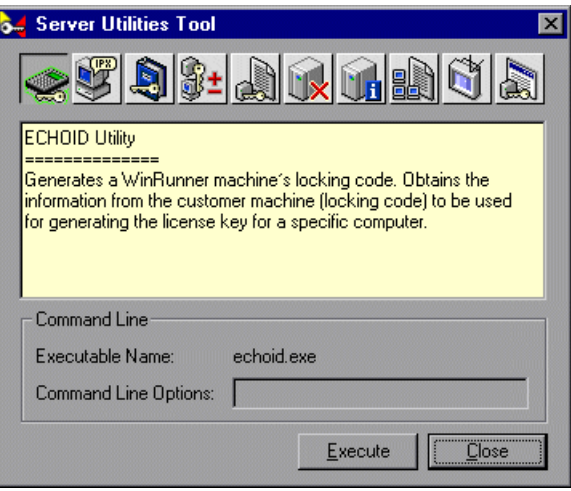

The following table provides a brief description of the WinRunner license management utilities and short examples to facilitate usage.

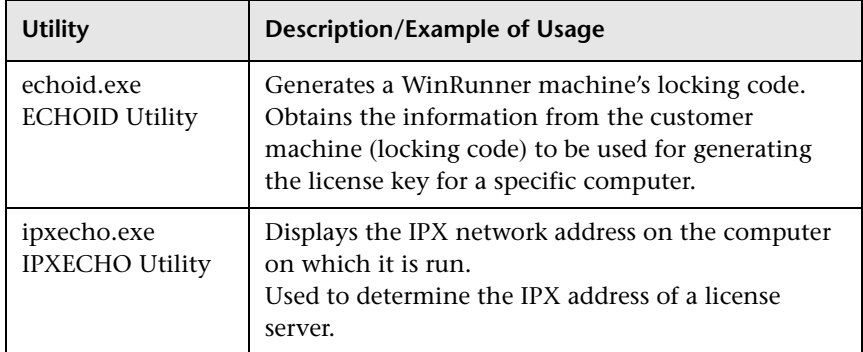

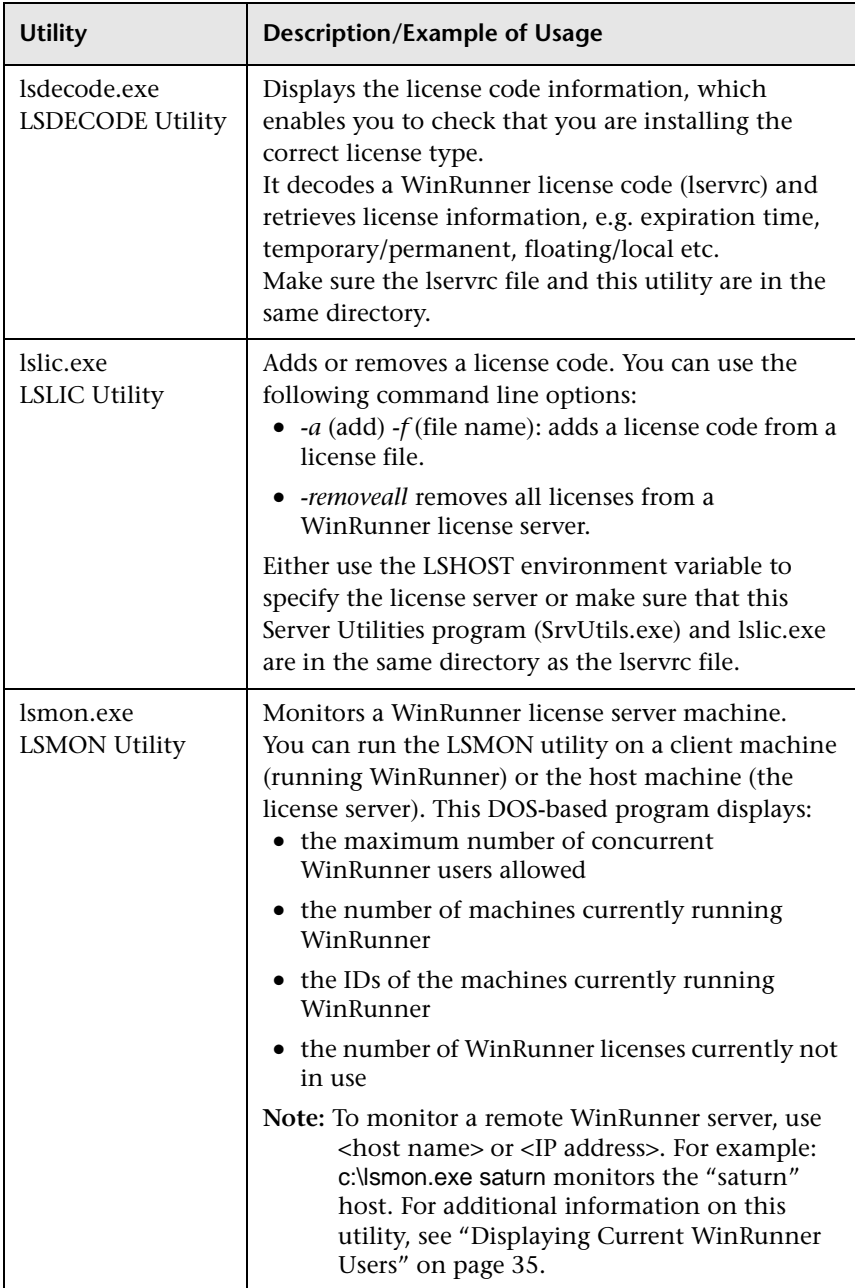

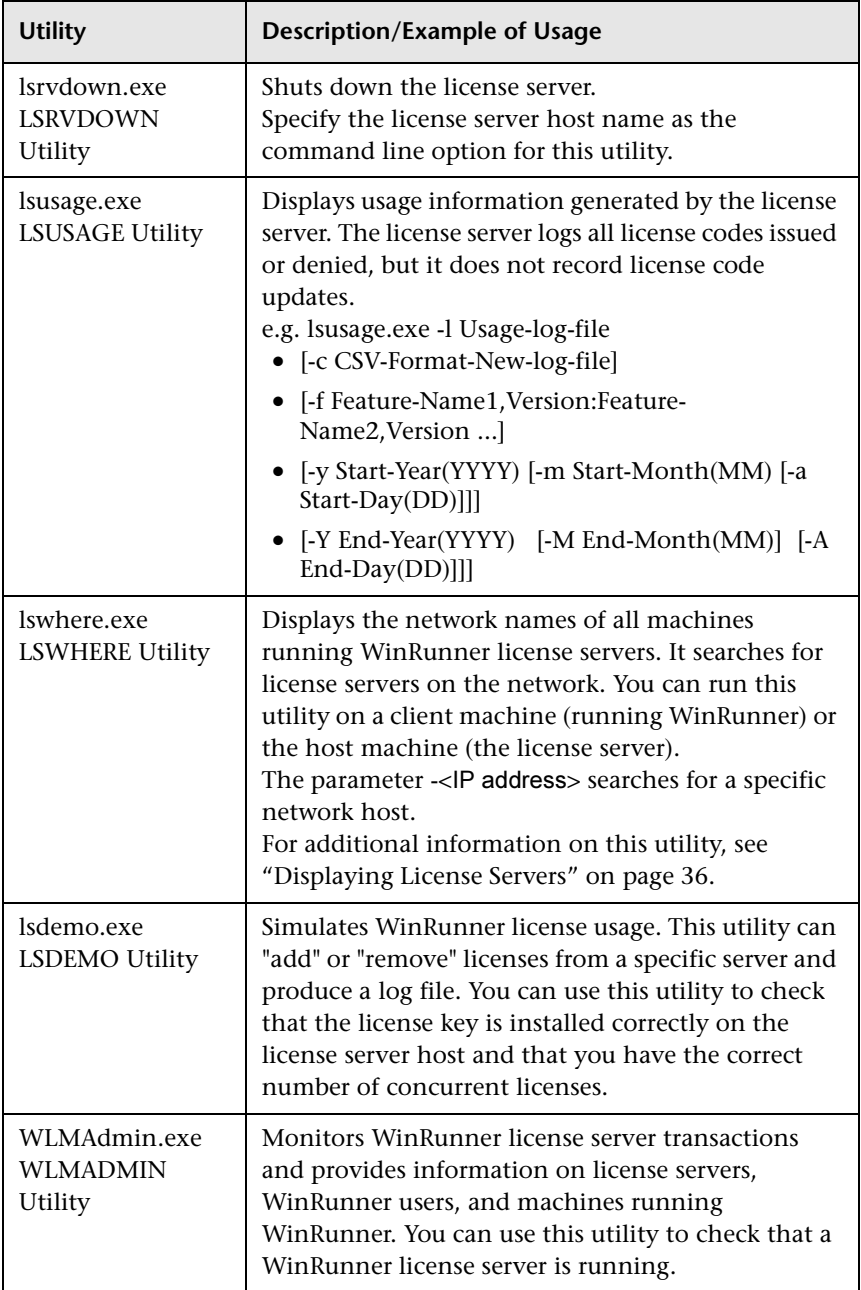

The following table provides a description of system variables used with the WinRunner license server:

<span id="page-38-1"></span>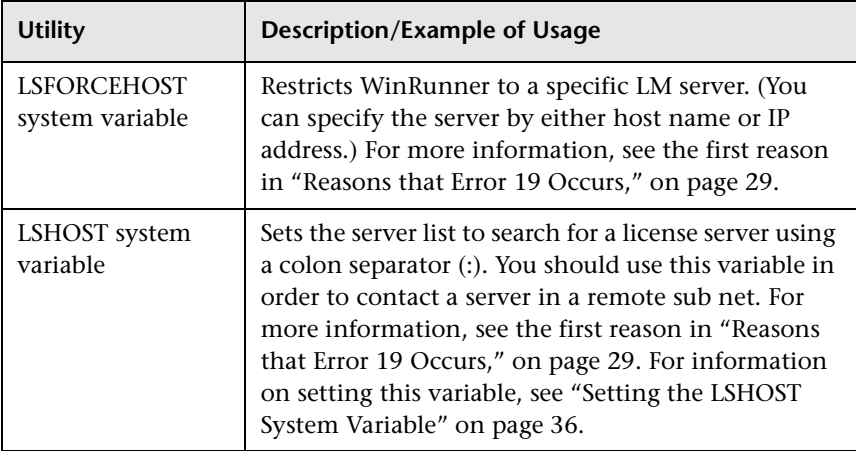

#### <span id="page-38-0"></span>**Displaying Current WinRunner Users**

#### **LSMON**

You can run the *LSMON* utility on a client machine (running WinRunner) or the host machine (the license server). It is a DOS-based program that displays:

- ➤ the maximum number of concurrent WinRunner users allowed by the license
- ➤ the number of machines currently running WinRunner
- ➤ the IDs of the machines currently running WinRunner
- $\blacktriangleright$  the number of WinRunner licenses currently not in use

**Note:** To run the LSMON utility from a client machine and display information for all the machines in the network, type LSMON <license server host name>.

**Note for TestDirector users:** If you are working with TestDirector, you can monitor the number of WinRunner licenses in use from the Licenses tab of the TestDirector Server Manager. Note that this displays only the number of WinRunner licenses in use by machines currently connected to TestDirector. For additional information, refer to the *TestDirector Administrator's Guide*.

#### <span id="page-39-0"></span>**Displaying License Servers**

#### **LSWHERE**

You can run the *LSWHERE* utility on a client machine (running WinRunner) or the host machine (the license server). It is a Windows-based program that displays the network names of all machines running WinRunner license servers.

#### <span id="page-39-1"></span>**Setting the LSHOST System Variable**

You may need to set the LSHOST system variable (described above on page [35\)](#page-38-1) in order to solve one of the problems described below:

- ➤ ["Error 19: Cannot install a license code." on page 28](#page-31-2).
- ➤ The WinRunner client machine cannot find the WinRunner server on the network, described in ["Frequently Asked Questions" on page 22](#page-25-2).
- ➤ The WinRunner license server is installed on a different domain than the WinRunner clients, described in ["Known Problems and Workarounds" on](#page-26-1)  [page 23](#page-26-1).
- ➤ WinRunner was configured to use a local license code, but now the user wants to install a license server on the network and use a floating license, described in ["Known Problems and Workarounds" on page 23](#page-26-1).

#### **Setting LSHOST for a Floating License Server**

You set the LSHOST system variable to enables WinRunner to search for a license on the network. You set this system variable differently for different operating systems.

**If the client machine is running Windows NT:**

- **1** Click **Start > Settings > Control Panel**.
- **2** Double-click **System**.

The System Properties dialog box opens.

- **3** Click the **Environment** tab.
- **4** In the **Variable** box, type LSHOST.
- **5** In the **Value** box, type the full name of the license server. Alternatively, you may enter the IP address of the host machine.

**Note:** For multiple host names (i.e., where there are multiple WinRunner license servers running on one network), use a colon (:) to separate the hosts' names or IP addresses in the Value box.

Click **Set**.

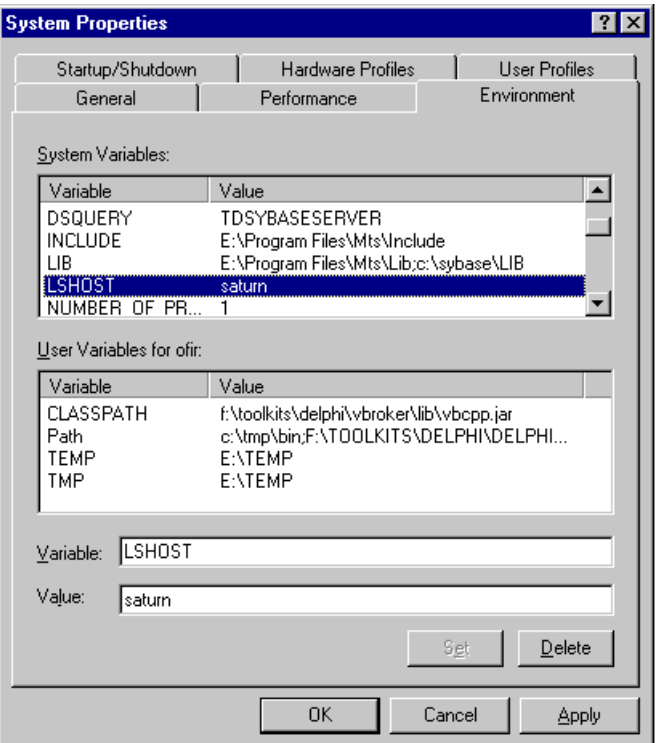

Click **OK**.

**If the client machine is running Windows 2000:**

- Click **Start > Settings > Control Panel**.
- Double-click **System**.

The System Properties dialog box opens.

- Click the **Advanced** tab.
- Click the **Environment variables** button.

The Environment Variable dialog box opens.

Under **System variables**, click **New**.

The New System Variable dialog box opens.

- **6** In the **Variable Name** box, type LSHOST.
- **7** In the **Variable Value** box, type the full name of the license server. Alternatively, you may enter the IP address of the host machine.

**Note:** For multiple host names (i.e., where there are multiple WinRunner license servers running on one network), use a colon (:) to separate the hosts' names or IP addresses in the Value box.

 **8** Click **OK** to close the New System Variable dialog box. The Environment Variables dialog box is displayed as follows:

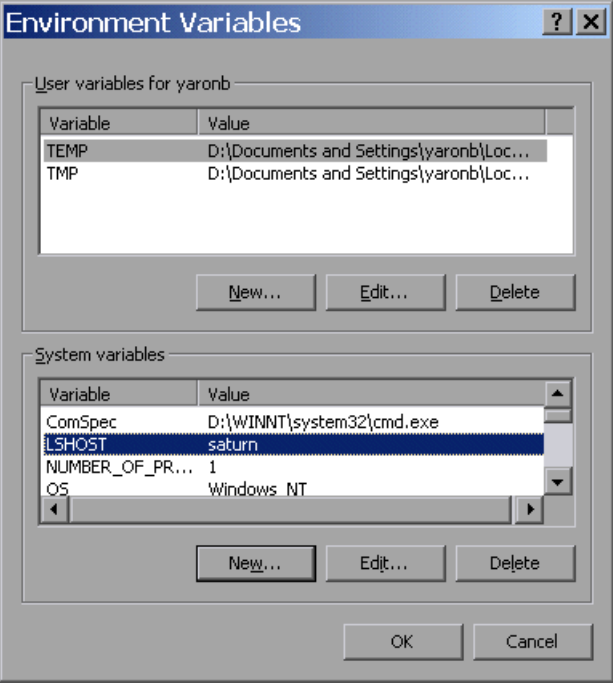

- **9** Click **OK** to close the Environment Variables dialog box.
- **10** Click **OK** to close the System Properties dialog box.

**If the client machine is running Windows 95/98/Me:**

- **1** Click **Start > Run**.
- 2 In the Open box, type sysedit.

The System Configuration Editor opens, displaying 5 systems files.

 **3** Make the following addition to the *AUTOEXEC.BAT* file:

Set LSHOST=[full name of server]

Alternatively, you may substitute the IP address of the host machine.

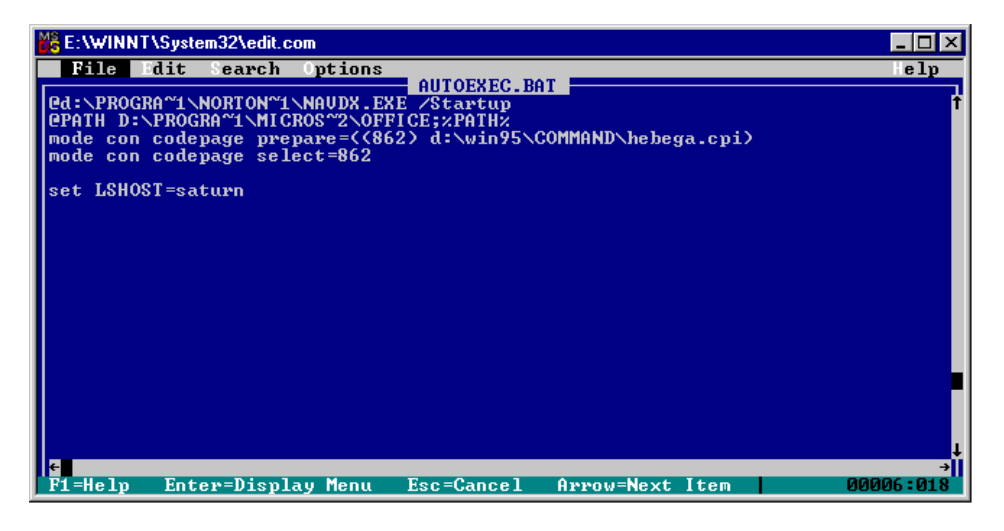

**Note:** For multiple host names (i.e., where there are multiple WinRunner license servers on one network), use a colon (:) to separate the hosts' names or IP addresses in the Value box.

 **4** Save and close the *AUTOEXEC.BAT* file.

# MERCURY INTERACTIVE

**Mercury Interactive Corporation** 1325 Borregas Avenue Sunnyvale, CA 94089 USA

**Main Telephone:** (408) 822-5200 **Sales & Information:** (800) TEST-911 **Customer Support:** (877) TEST-HLP **Fax:** (408) 822-5300

**Home Page:** www.mercuryinteractive.com **Customer Support:** support.mercuryinteractive.com -

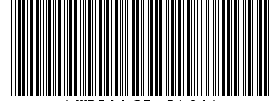

**RFLIG7 5/01\***